# Outlook Add-In - Authentication Methods

## **OAuth2**

This is only available in the **standard** version starting with V 3.0

## **Server Setup**

### **Apache Preparation**

In order for OAuth2 to work correctly make sure to enable the mod\_rewrite and mod\_headers module in apache. You can use the a2enmod commands (as root)

sudo a2enmod rewrite headers sudo systemctl apache2 restart

Without these, the OAuth workflow will still allow login, but you will get a 401 if you access any api.

## **OAuth Setup**

In order to use SSO you need to enable the OAuth Plugin in ownCloud. This is done using the Marketplace app:

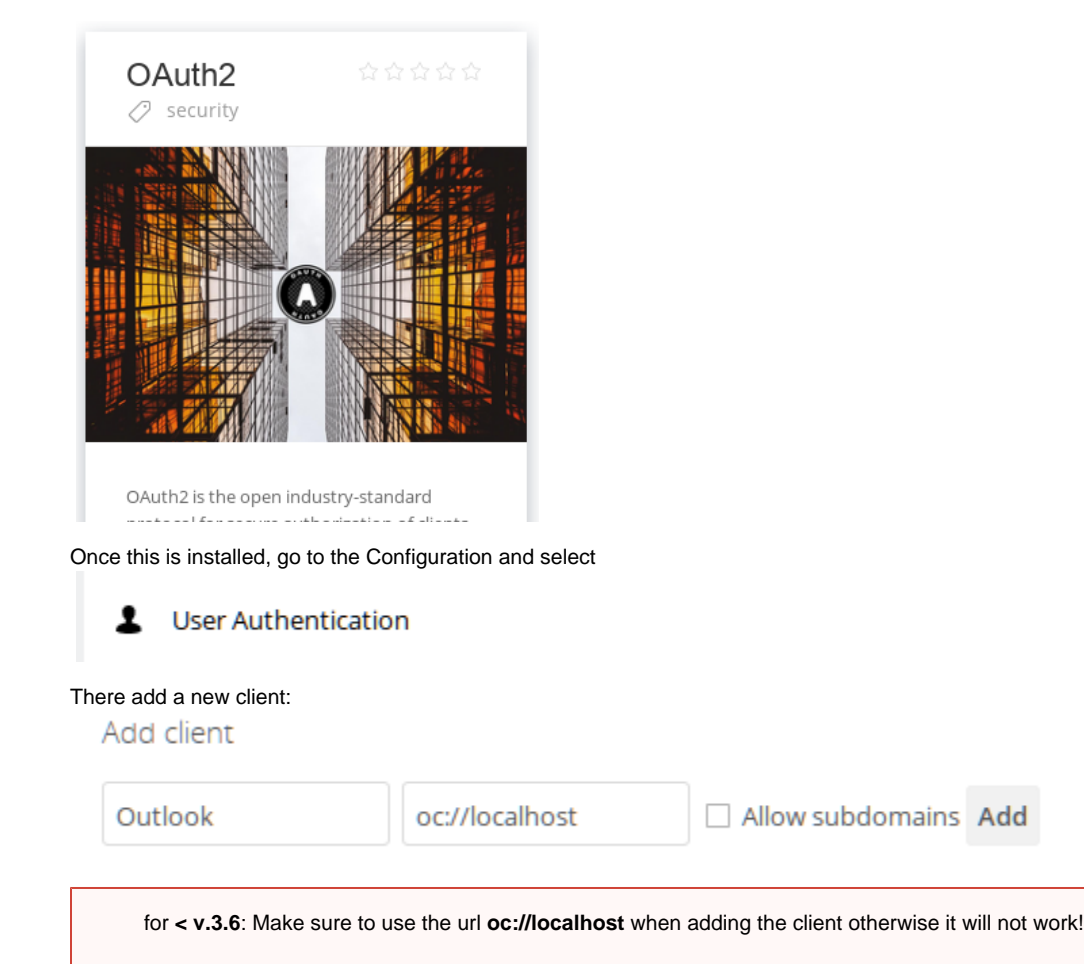

for newer: use **http://outlook.localhost** when adding the client otherwise it will not work!

After adding, make note of the **Client ID** and the **Client Secret**. These need to be configured in the outlook client (all users use the same id and secret!).

#### **Outlook Client Setup**

#### **Test Setup**

On a test instance, open the connection dialog and select OAuth. Then add the Client ID and Client Secret into the dialog

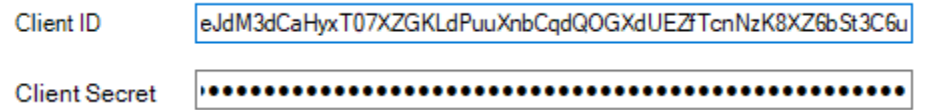

You can then click connect and test out the connection (A password dialog will pop up and then you will see a window to authorize the client).

#### **Company Rollout**

For a company wide rollout, set the client id and secret in the ini file. This way this will be preconfigured and no more user interaction (except login credentials) are required. You can also set the option to remember the password to avoid any further user interaction

## Windows SSO with Active Directory

This is only available in the **enterprise** version starting with V 3.0